## **Sei pronto per Italian Furniture Design? Controlla il tuo PC e la tua Connessione in 5 passi**

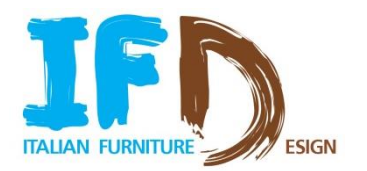

**1. Apri il browser**

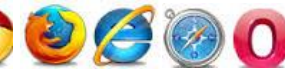

(NB: la piattaforma è ottimizzata per Google Chrome, ma puoi accedere con qualsiasi browser. Con Internet Explorer la versione  *consigliata è la 10).*

- **2. Vai al link:** [www.ifurndesign.com](http://www.ifurndesign.com/)
- **3. Clicca sul pulsante** *"Login"*

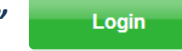

- **4. Scarica e installa il plugin** (richiesto solo la prima volta): clicca sull'icona al centro dello schermo per l'installazione. Ti sarà ora possibile visualizzare gli effetti 3D all'interno della fiera
- **5. Controlla I'AUTOMATIC SYSTEM CHECK** in fondo alla pagina di login  *(***NB***: non è necessario inserire email e password per effettuare il check)*

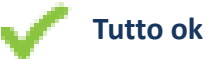

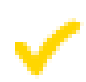

**Warning:** potrai entrare in fiera ma presta attenzione al messaggio

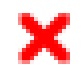

**Error**: per entrare in fiera , segui le istruzioni contenute nel messaggio

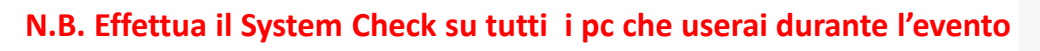

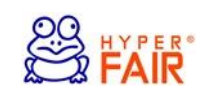

M Automatic S

**System Check**